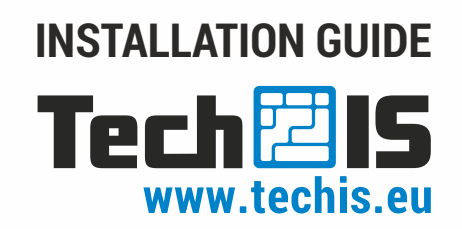

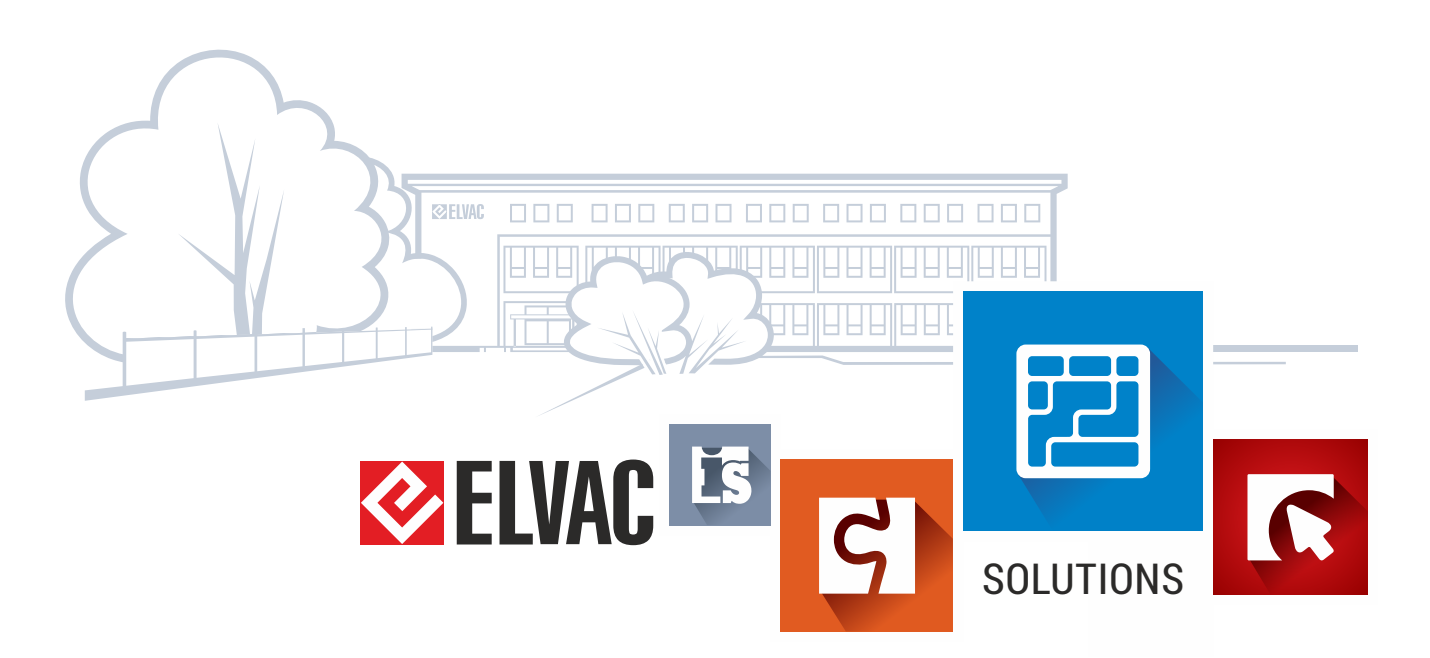

### **Content**

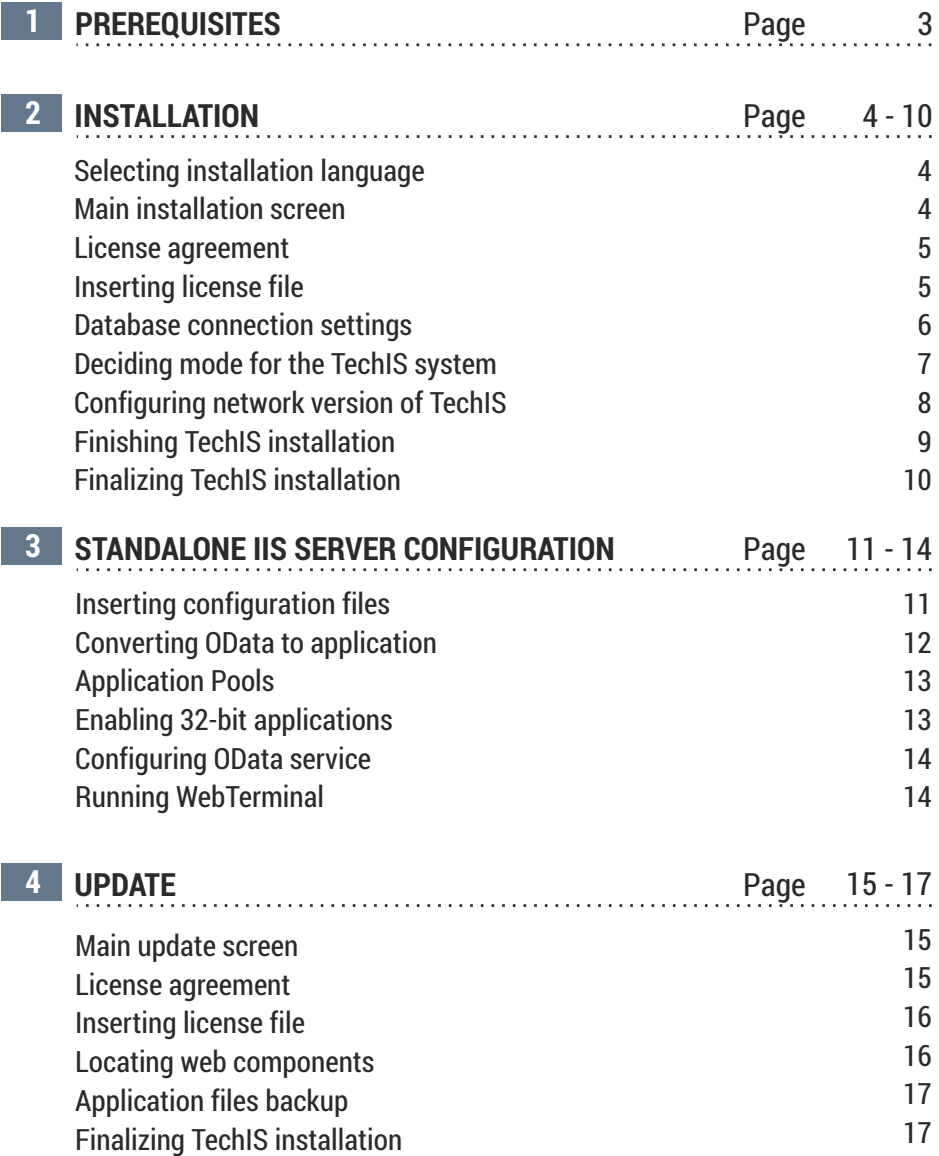

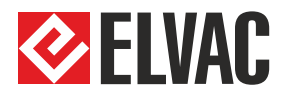

Trade: +420 597 407 511 obchod@techis.eu Support: +420 597 407 507 support@techis.eu

Veškeré informace obsažené v tomto dokumentu zůstávají pouze a výlučně vlastnictvím společnosti ELVAC a nesmí být příjemcem zveřejněny třetí straně bez předchozího písemného souhlasu společnosti.

All information contained in this document remains the sole and exclusive property of ELVAC Company and shall not be disclosed by the recipient to third persons without the prior written consent of the Company.

## **TechIS installation prerequisites**

#### **Prerequisite 1.**

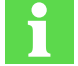

To successfully install TechIS, Microsoft.NET Framework version 4.7.2 or higher needs to be installed.

Web installer (requires an internet connection during installation) and installation instructions can be found at website [http://www.microsoft.com/en-gb/download/details.aspx?id=17851](http://www.microsoft.com/cs-cz/download/details.aspx?id=17851)

The full version of installer and installation instructions are available at the website <http://www.microsoft.com/cs-cz/download/details.aspx?id=17718>

In case the minimum version of .NET Framework is not met, the installation program displays an error with the download links. When .NET Framework installed, you need to run the installer again.

#### **Prerequisite 2.**

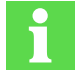

**TECHIS SYSTEM PREREQUISITES** For more information visit<www.techis.eu>

#### **Prerequisite 3.**

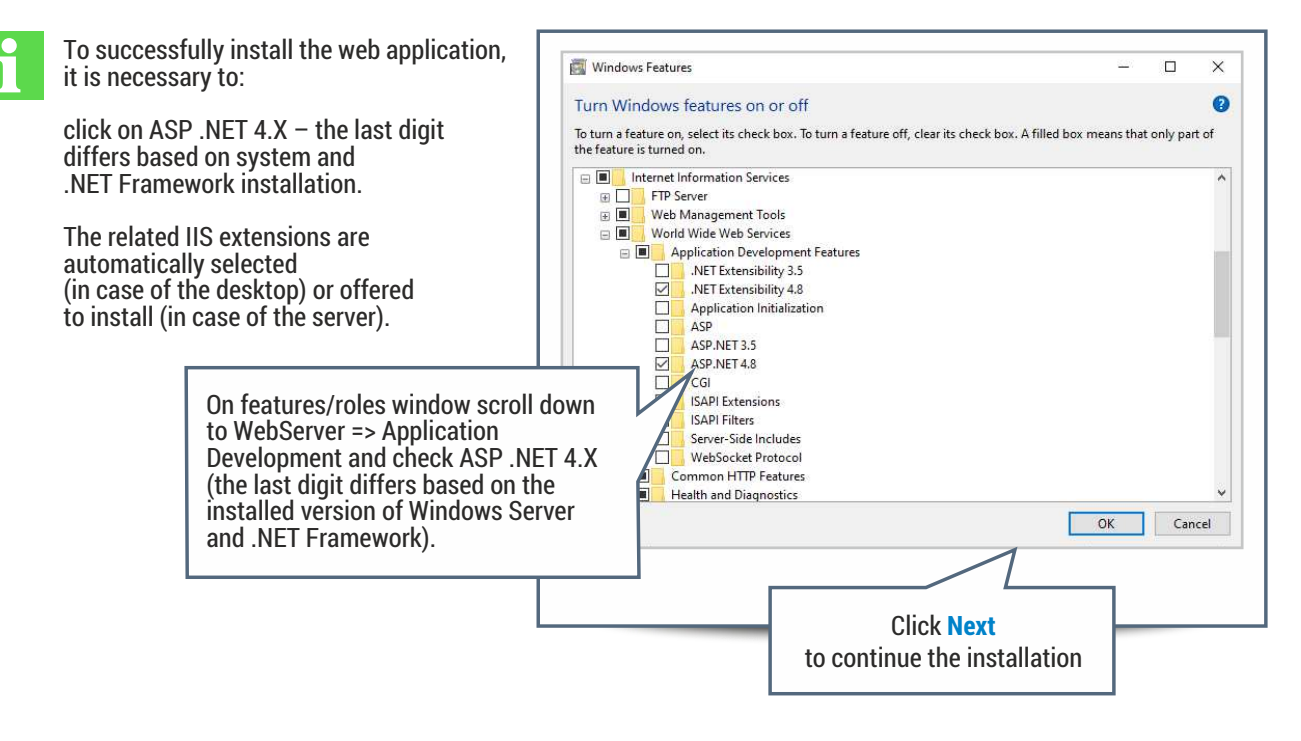

ELVAC SOLUTIONS s.r.o. **SUPPORT: +420 597 407 507** 3 of 13 and 2010 12:00 and 2010 12:00 13:00 13:00 13:00 13:00 13:00 13:00 13:00 13:00 13:00 13:00 13:00 13:00 13:00 13:00 13:00 13:00 13:00 13:00 13:00 13:00 13:00 13:00 13:00 13:00 13:00 13:00

## **TECHIS INSTALLATION INSTRUCTIONS**

**Selecting installation language Step 1.**

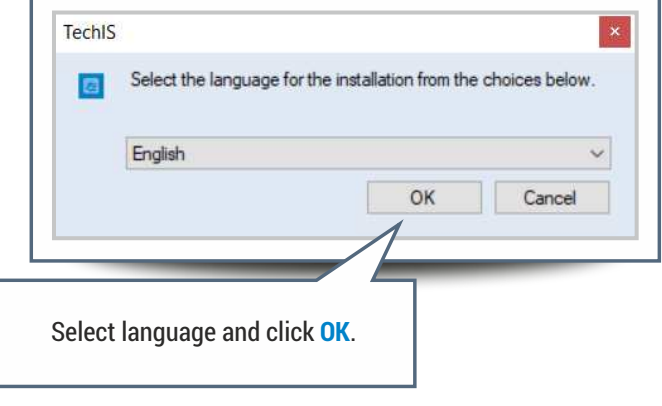

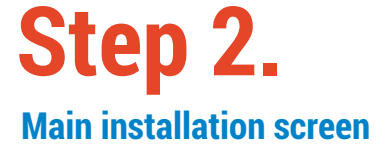

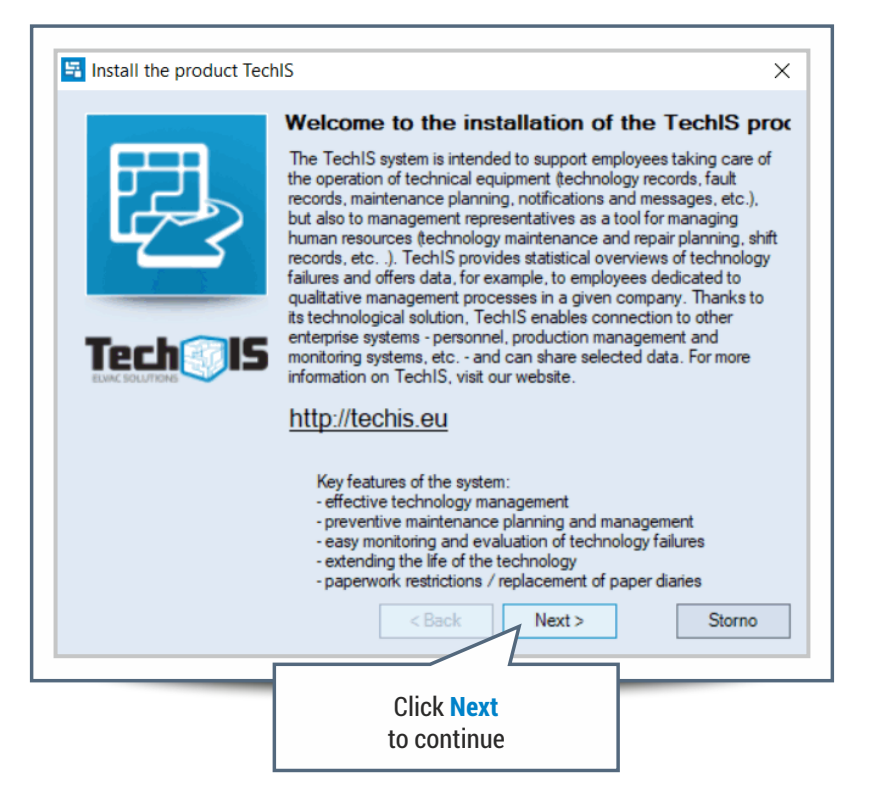

## **TECHIS INSTALLATION INSTRUCTIONS**

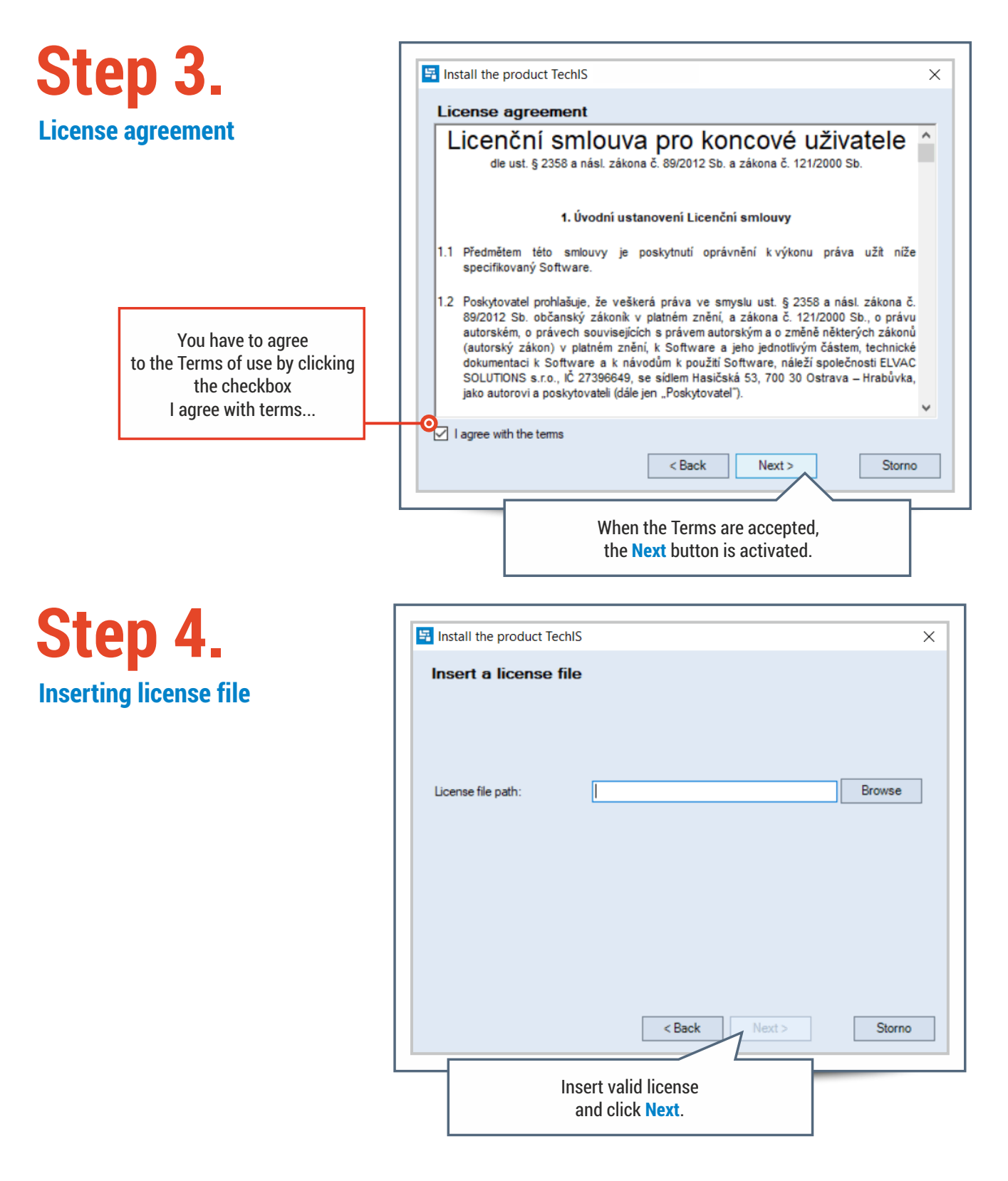

## **Database configuration for TechIS product**

# **Step 5.**

#### **Database connection settings**

The database server connection and initialization of the TechIS database is configured on this screen.

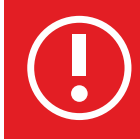

**If you are not sure about any of the database configuration items, please contact your system administrator or IT department.**

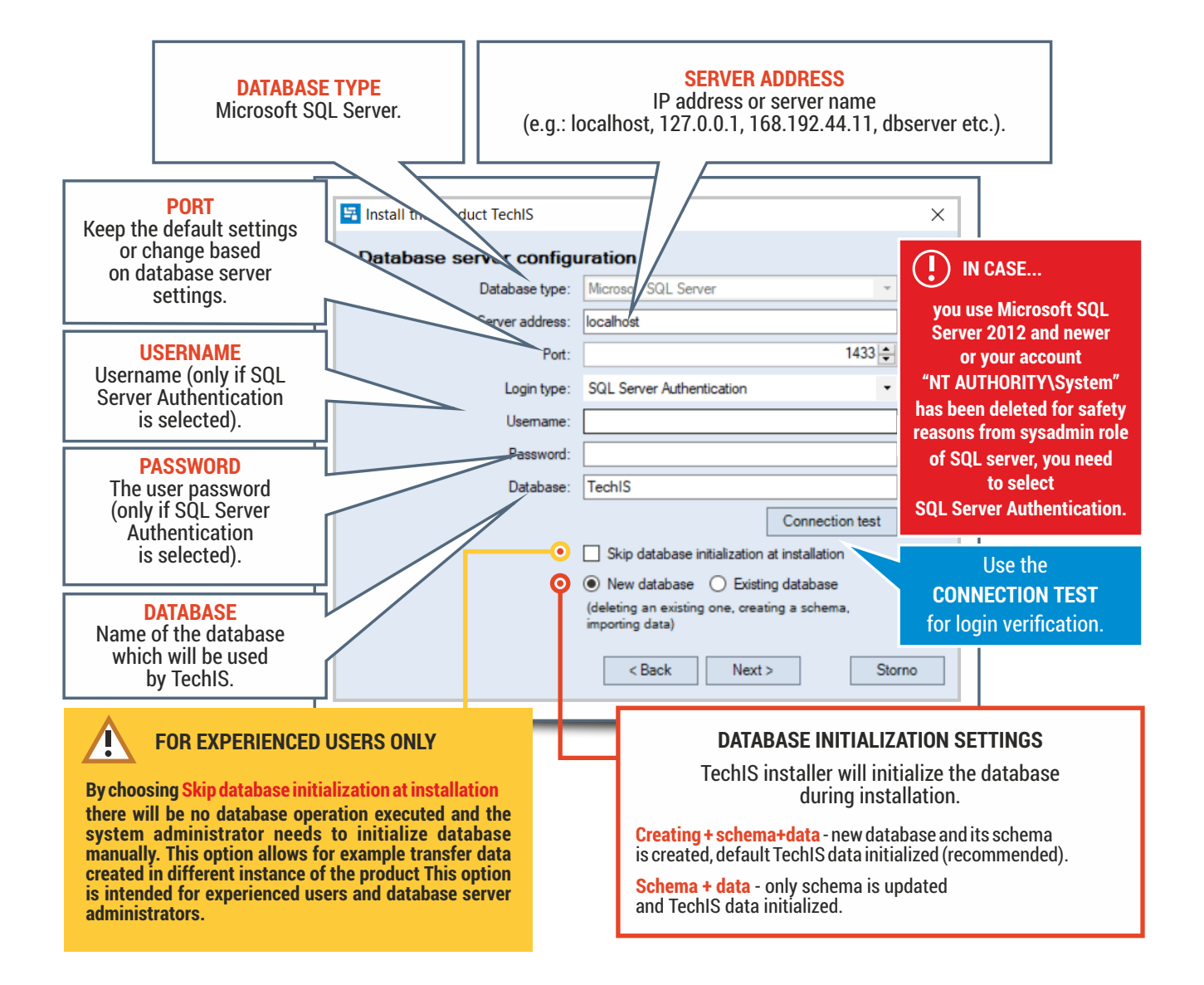

## **Deciding mode for the TechIS system**

# **Step 6.**

#### **TechIS system**

TechIS can be operated in two modes, local and network mode.

#### **STANDALONE ISS SERVER**

Only for network mode. Select this option in case that the server you are installing TechIS on, won't serve as a web server for TechIS Web Terminal and/or TechIS Mobile.

The source files are located in the installation directory.

Τ

#### **LOCAL MODE**

The system components are installed only on this computer. All directories and files are stored locally.

Click **Next** to continue installation to confirm and finish the installation

#### **NETWORK MODE**

Configures the TechIS components to operate in network mode - when the product is used by multiple users. The configuration of this setting is described in the chapter Configuring network version of TechIS.

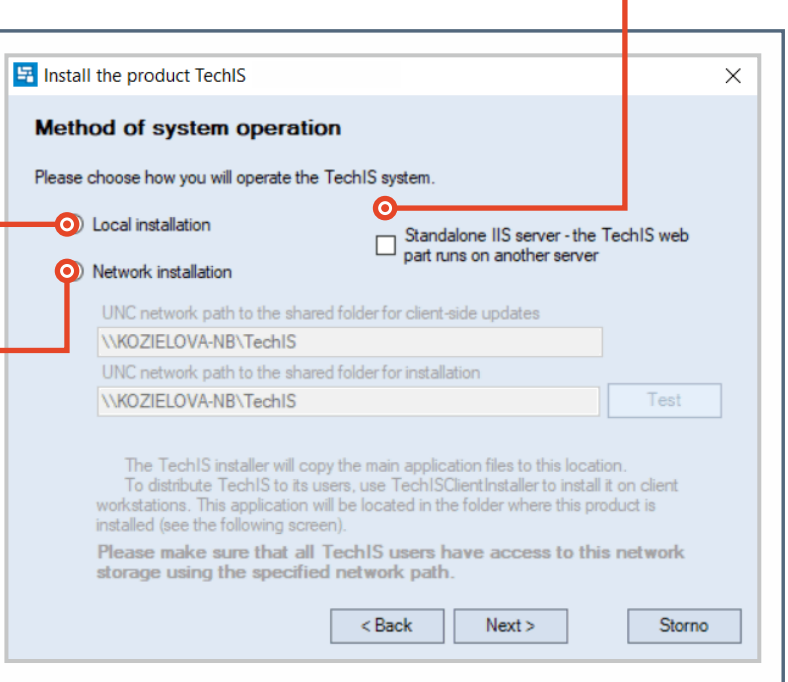

### **Choosing operation methods of TechIS system**

#### **Configuring network version of TechIS**

In order to run the TechIS system in network mode, you need to set up a shared folder for update files of client applications.

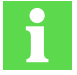

#### **INFORMATION FOR USERS**

At this step, one is allowed to specify two representations of the same network folder. It is useful for situations when it is desirable to restrict TechIS users' access to this folder in read-only mode or use different UNC name. The shared folder for installation then must allow write access for user providing installation thus the separation of the access rights for TechIS users and IT administrators is ensured.

When this is not the case, enter the same UNC path in both fields.

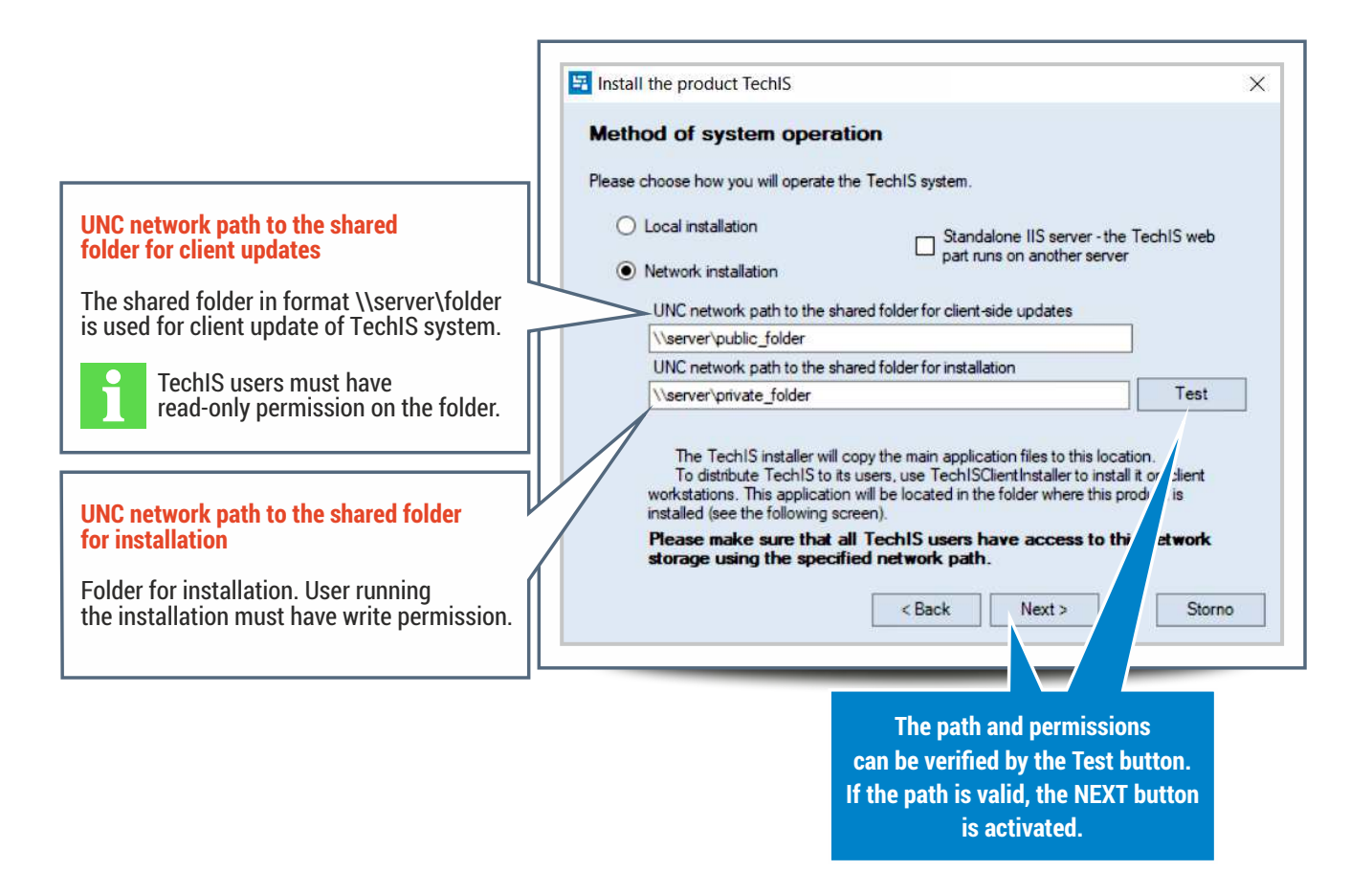

## **Step 7.**

#### **Finishing TechIS installation**

Choosing the TechIS files location and additional settings.

The address at which the web application will be available after installation. The final address will be in the forem **http://domena/WebTerminal/** (e.g. http://techis.solutions.eu/WebTerminal/)

When selecting https protocol, you need to choose and import certificate.

For local mode of TechIS it is possible to cho if the **desktop shortcut** and **Start menu short** shall be created.

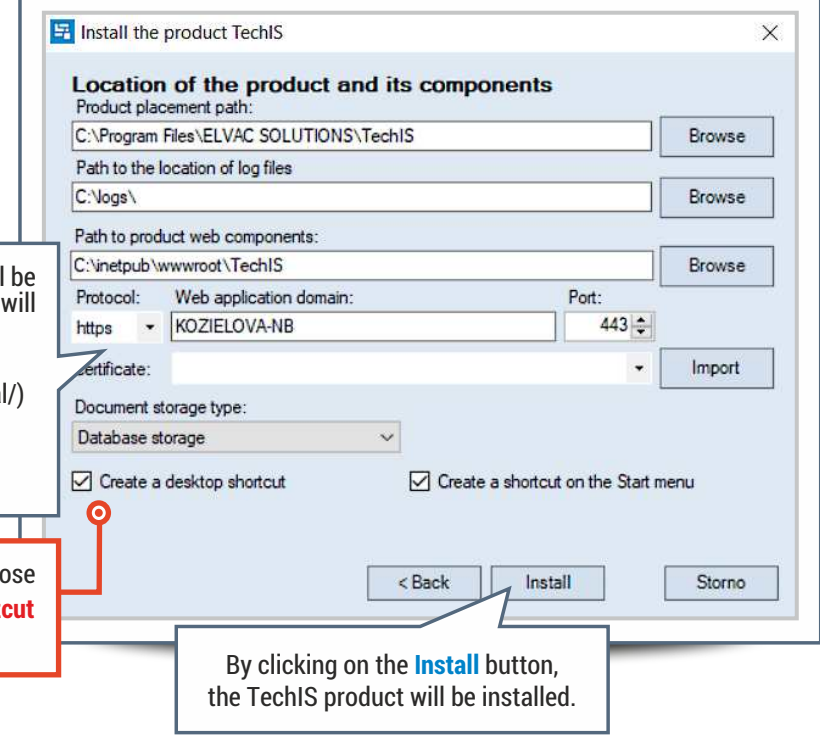

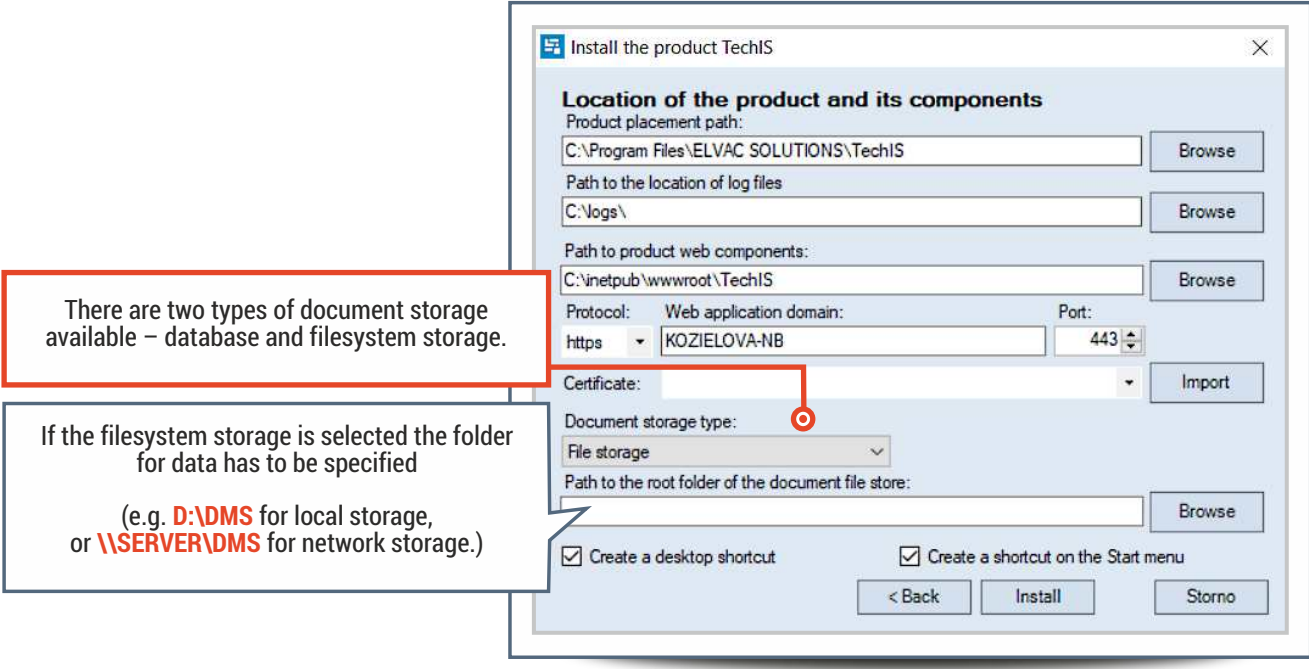

The file service requires read/write permissions to this folder for correct operation.

During the installation the prerequisites for the web application are verified. If IIS v 7.0 and higher or .NET v 4.5 and higher are not installed, the user will be notified and has to run installation again when both prerequisites are installed

## **Step 8.**

**Finalizing TechIS installation**

After successful installation, a confirmation screen is displayed.

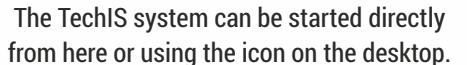

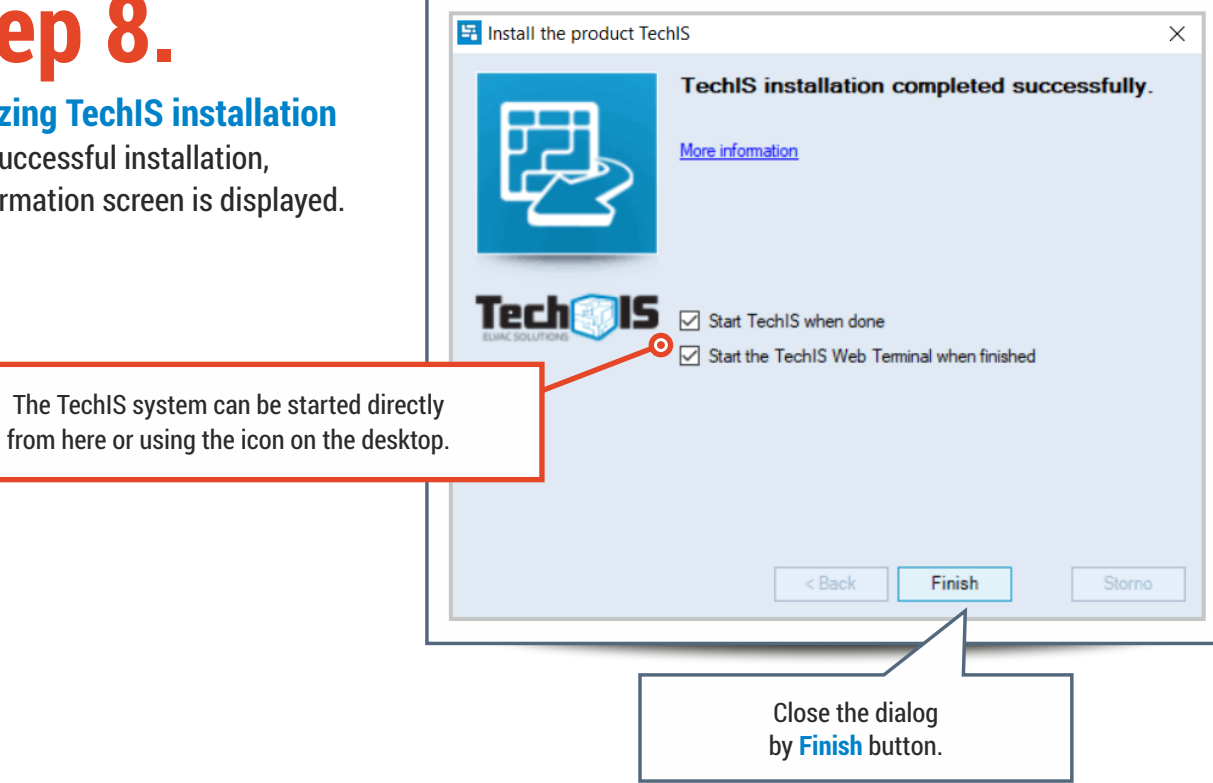

## **STANDALONE IIS SERVER CONFIGURATION**

In case you have chosen STANDALONE IIS SERVER, you need to configure IIS server to run TechIS web application.

The Web application is is comprised of two applications: OData service and WebTerminal. After TechIS installation, archived files of these applications are located in the installation directory.

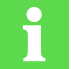

To run web application, you need to install .NET 4.7.2 or higher and register it in IIS.

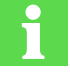

To run OData service correctly, you need to enable 32-bit applications to run (step 4).

To enable communication between OData service and WebTerminal, you need to setup address on which the OData service runs in configuration file of WebTerminal (step 5).

# **Step 1**

#### **Inserting configuration files**

After the TechIS installation, archives **Apps.WebTerminal.zip** and **OData.WebHost.zip** are located in the installation directory in the folder **WebApplicationInstaller**.

You need to unzip these files into **C:\inetpub\wwwroot folder**.

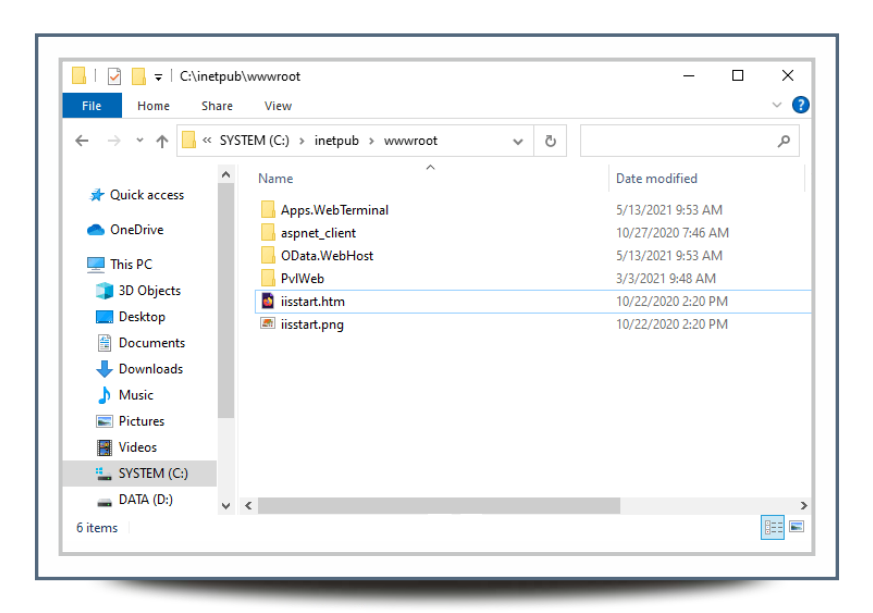

## **Converting OData to application Step 2.**

Navigate to **Sites - Default Web Site** in **Internet Information (IIS) Manager**. The files unzipped in previous step are shown here.

Right-click on **OData.WebHost** folder and then click **Convert to Application**.

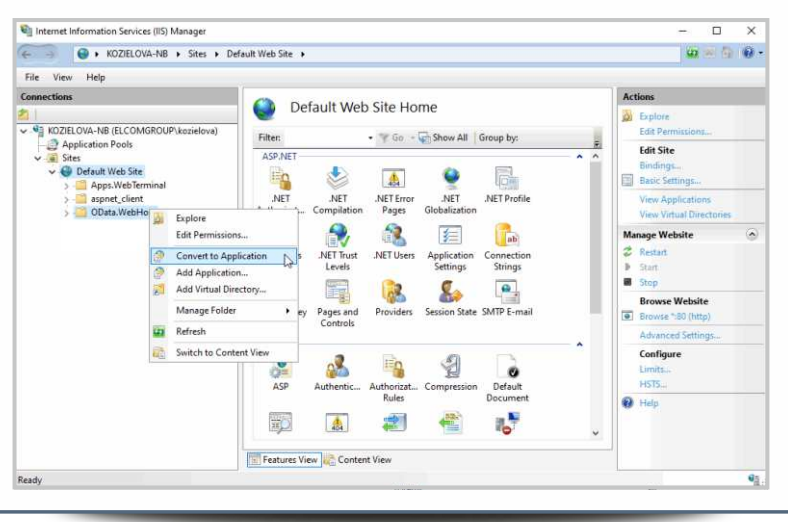

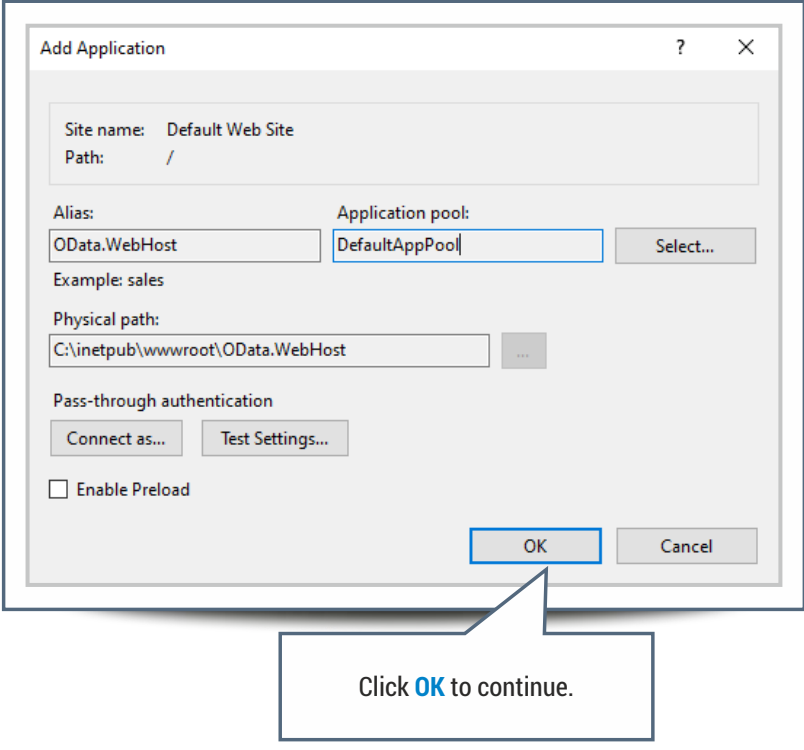

**Application Pools Step 3.**

Go to **Application Pools**, right-click **DefaultAppPool** and then click on **Advanced Settings**...

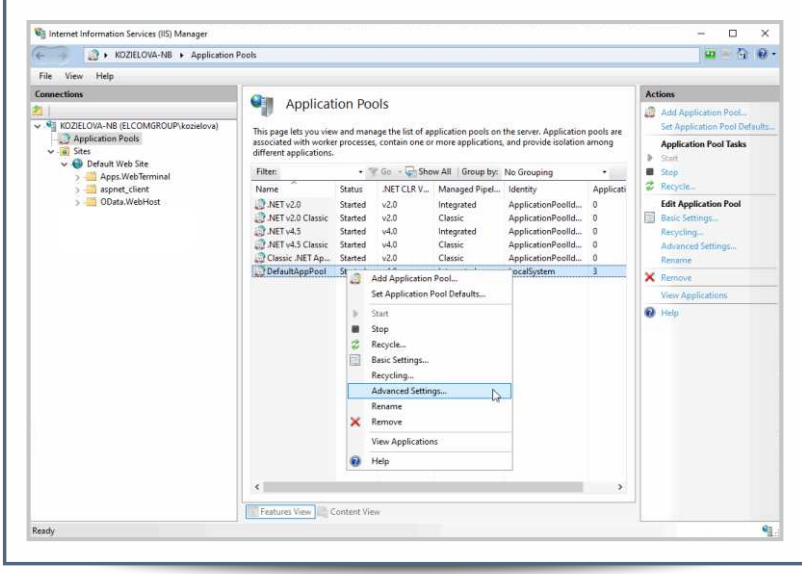

## **Enabling 32-bit applications Step 4.**

Set **Enable 32-Bit Applications** to **True**.

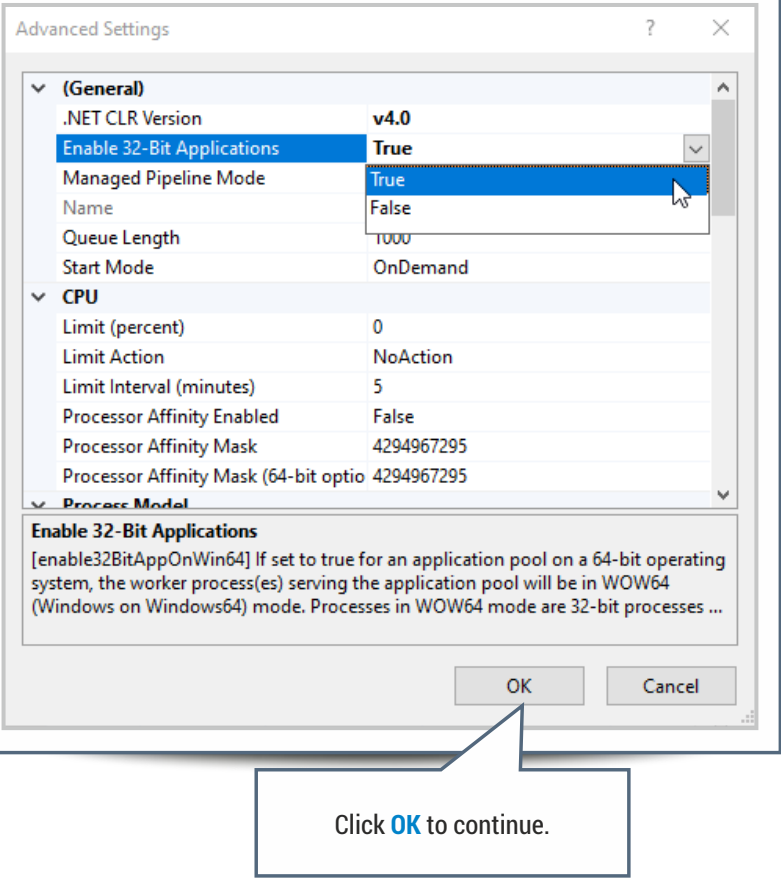

ī

# **Step 5.**

#### **Configuring OData service**

Go to **C:\inetpub\wwwroot\Apps.WebTerminal** folder and open **config.js** file.

Enter the URL, the OData service is running on (e.g. **http://localhost/OData.WebHost**).

Save the file.

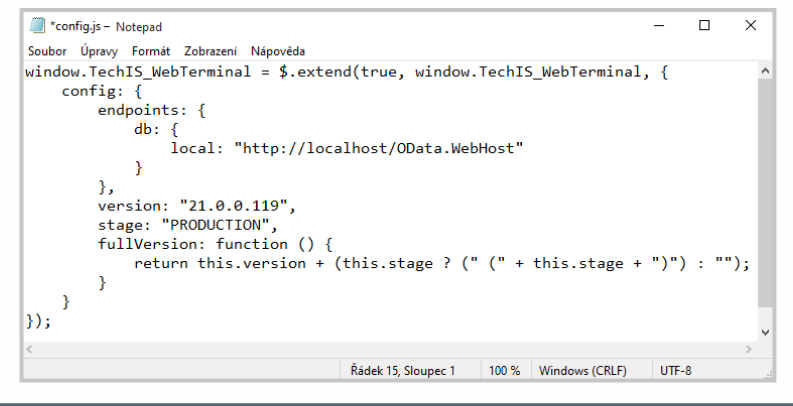

## **Running WebTerminal Step 6.**

Open the WebTerminal URL (e.g. **http://localhost/Apps.WebTerminal**) in your browser.

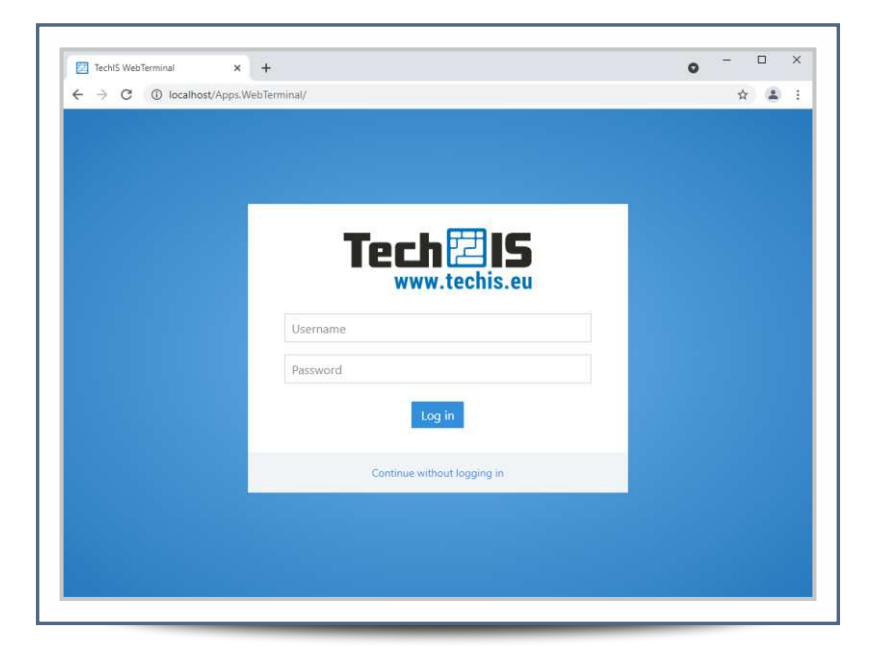

### **UPDATE INSTRUCTIONS**

**Main update screen Step 1.**

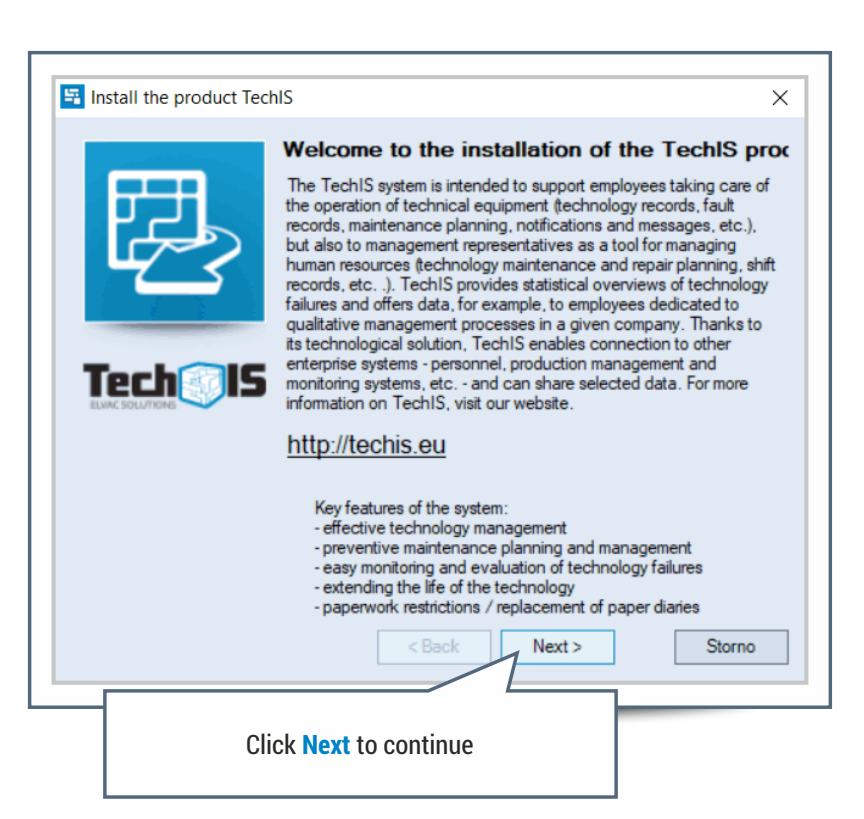

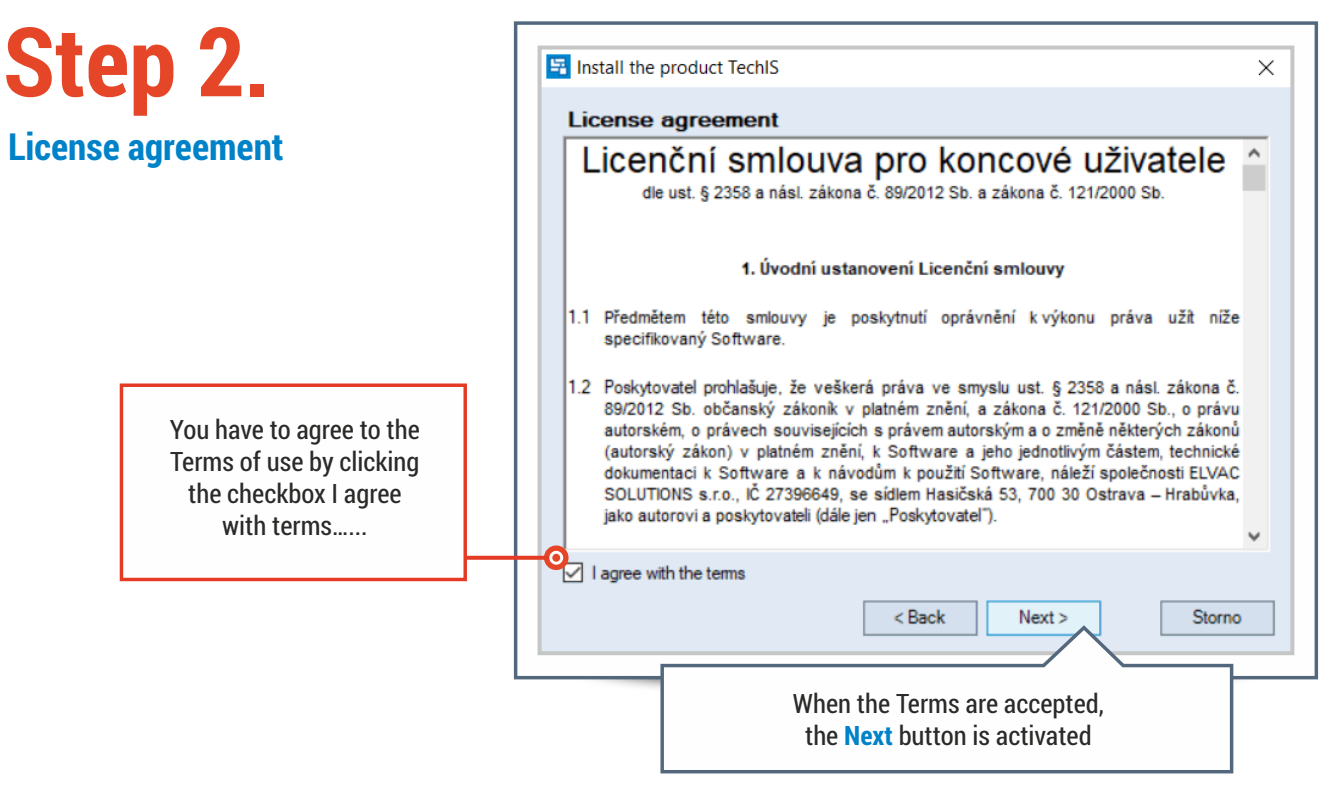

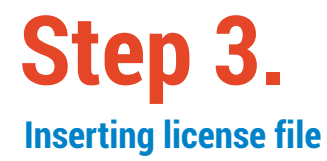

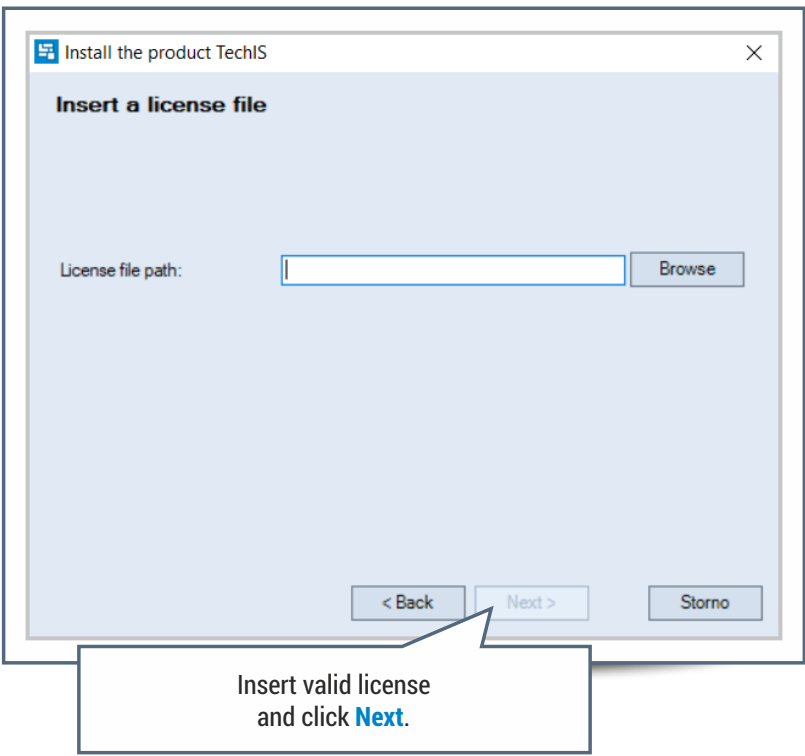

## **Step 4.**

#### **Locating web components** The options on this screen affect

the settings of the web components of the product.

> The address at which the web application will be available after installation. The final address will be in the form **http://domena/WebTerminal/**

(e.g. http://techis-solutions.eu/WebTerminal/)

Dokumenty budou po aktualizaci ukládány do vybraného typu uložiště. Dokumenty z předcho verze budou po aktualizaci umístěny v databá:

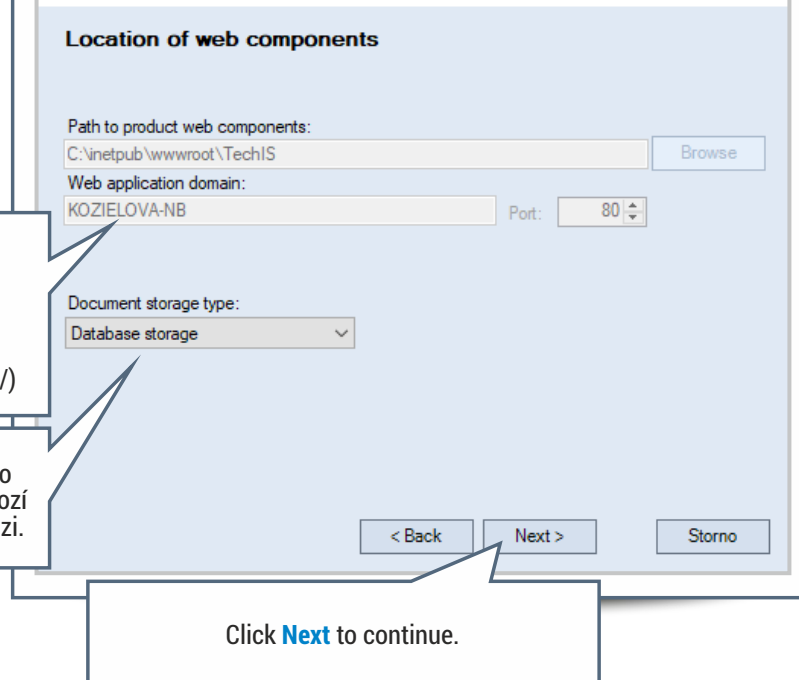

IS Install the product TechIS

 $\overline{\mathsf{x}}$ 

# **Step 5.**

#### **Application files backup**

It is highly recommended to backup application files before updating the product. This backup will help you restore the original version of the product if necessary.

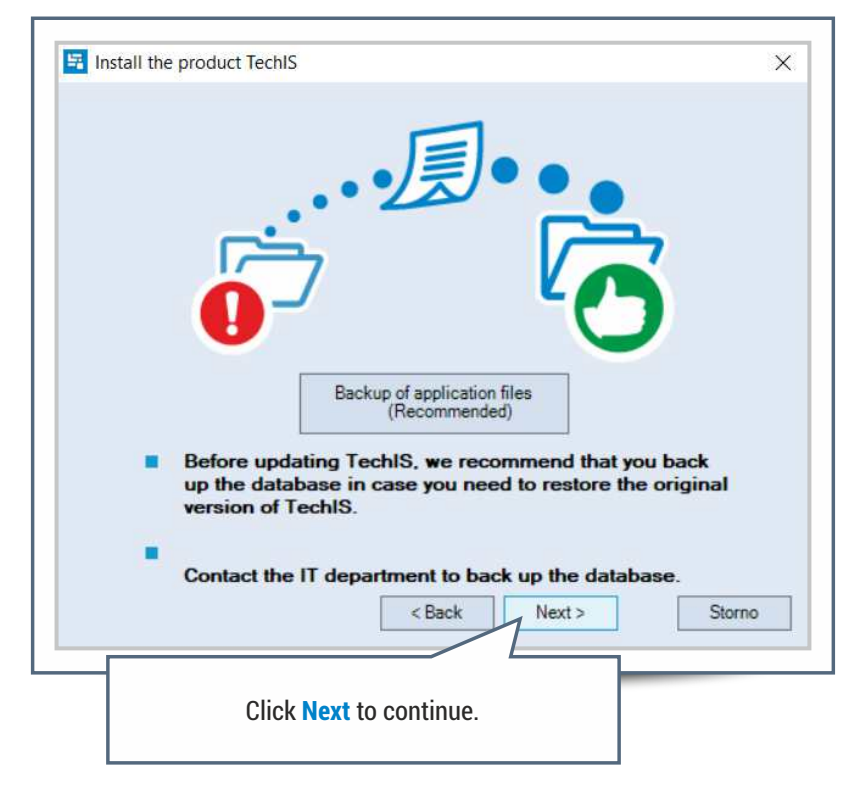

# **Step 6.**

#### **Finish update**

After a successful TechIS update, a confirmation screen is displayed.

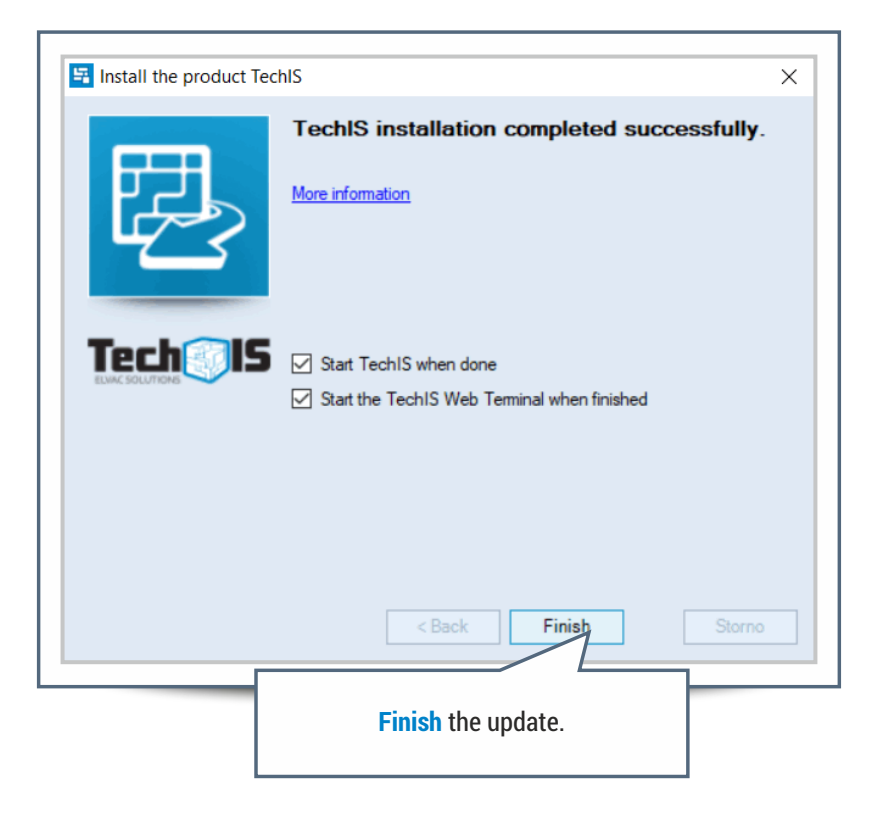

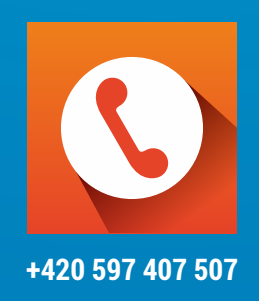

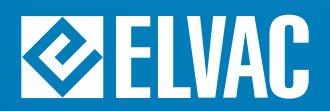

**ELVAC SOLUTIONS s.r.o.** | Hasičská 53 | 700 30 Ostrava-Hrabůvka | www.elvac.eu

Tel.: +420 597 407 511 | E-mail: obchod@techis.eu | www.techis.eu